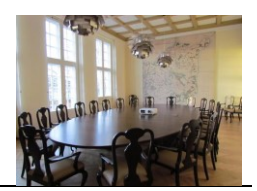

## **Mobile Präsentationseinheit**

Im Oldenburger Saal befindet sich seit November 2021 eine mobile Präsentationseinheit auf einem Rollwagen, die grundsätzlich diesem Sitzungsraum zugeordnet ist, aber leihweise auch in anderen Räumen innerhalb des Kreishauses genutzt werden darf.

Das System ist auch komplett Videokonferenz-fähig. Es ist analog zu der Vorgehensweise wie bei der Nutzung eines Notebooks für Videokonferenzen einsetzbar.

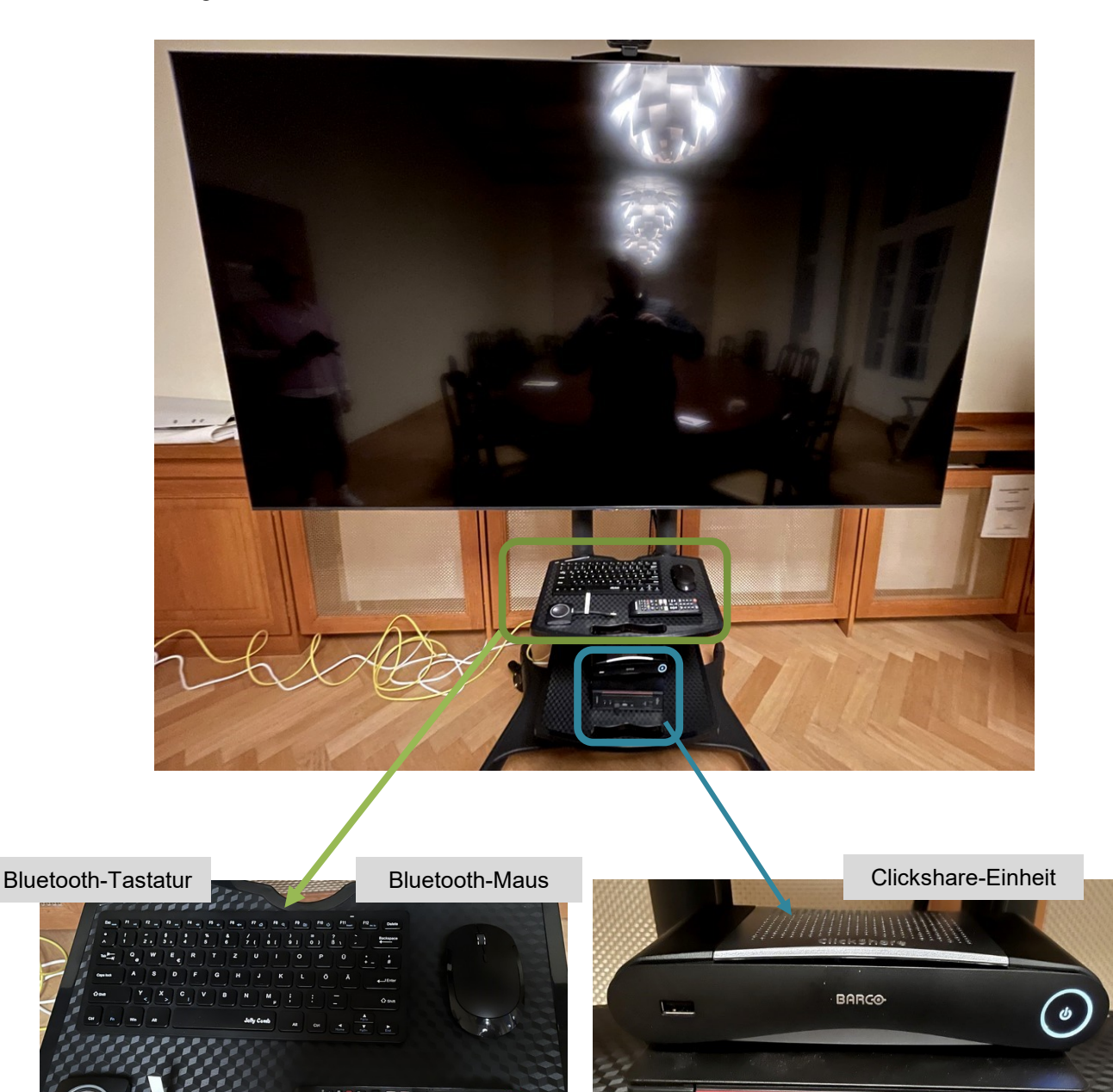

Rechner (PC)

Clickshare-Button TV-Fernbedienung

## Technikbedienung im Oldenburger Saal

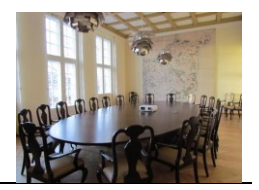

Das Präsentationssystem kann wahlweise auf zwei verschiedene Arten genutzt werden.

- 1. Nutzung im internen Netzwerk der Kreisverwaltung
- 2. Nutzung mit einem externen Notebook

Im Folgenden werden beide Varianten beschrieben.

### **Nutzung im internen Netzwerk**

Schalten Sie den auf dem Rollwagen liegenden Rechner (PC) hier ein.

Bitte **nicht** den Powerknopf der darüber liegenden "BARC"-Clickshare-Einheit drücken, die soll dauerhaft eingeschaltet bleiben.

Schalten Sie über die Fernbedienung den Monitor / TV ein.

Schalten Sie jeweils auf der Geräte-Unterseite die Bluetooth-Tastaur und Bluetooth-Maus ein.

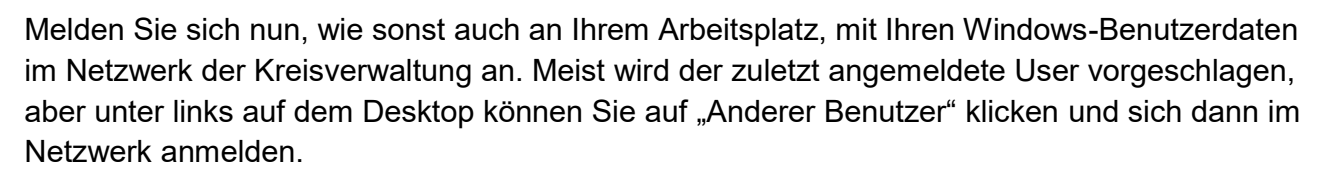

Nach Ihrer Anmeldung können Sie nun ganz normal wie sonst auch an Ihrem Arbeitsplatz auf die für Sie freigegebenen Daten und Programme zugreifen.

### **Bitte zum Abschluss der Nutzung folgende Schritte nicht vergessen:**

- **Rechner** ordnungsgemäß herunterfahren.
- **Monitor** ausschalten
- **Tastatur und Maus** jeweils auf der Geräteunterseite ausschalten.

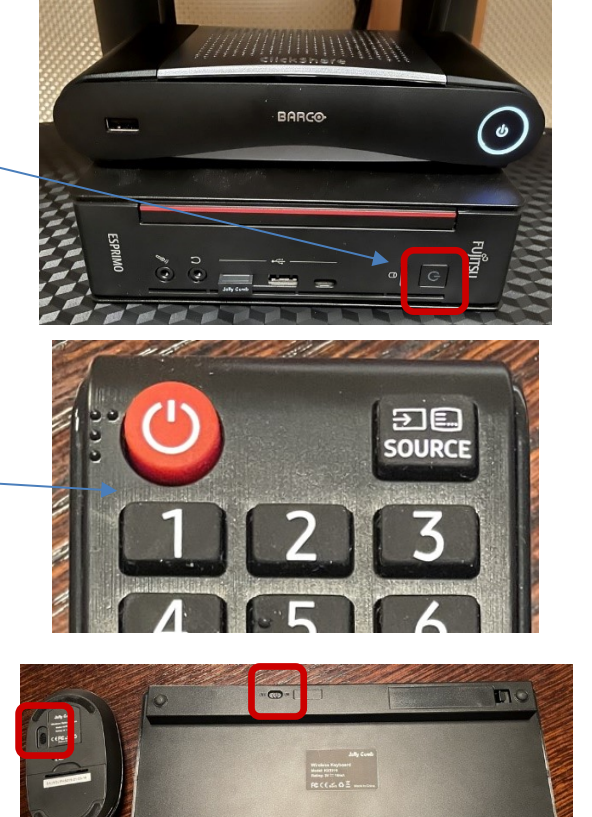

# Technikbedienung im Oldenburger Saal

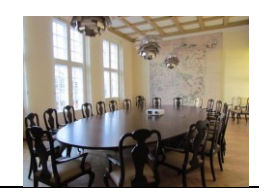

#### **Nutzung mit einem externen Notebook**

Diesen auf dem Rollwagen befindlichen Clickshare-Button in das Notebook stecken. Kurz danach fängt eine weiße Umrandung des Buttons an zu blinken.

Normalerweise soll das Blinken nach kurzer Zeit aufhören und der weiße Rand um den runden Knopf dauerhaft leuchten. Sofern das nicht geschieht, bitte den Windows-Explorer öffnen und einen Doppelklick auf diese Datei des Laufwerks **(D:) ClickShare** ausführen:

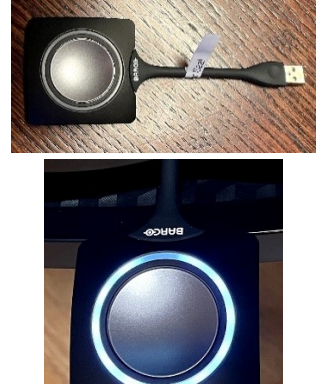

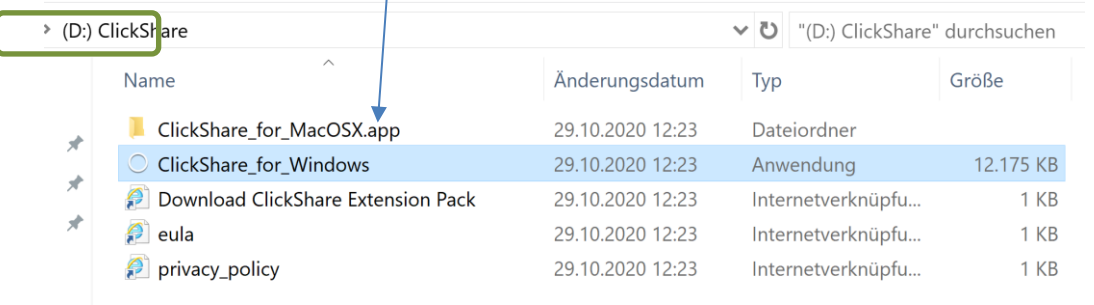

Auf der TV-Fernbedienung den Knopf "Source" drücken und die Quelle "**HDMI2** Unbekannt" auswählen.

Dann den Clickshare-Button drücken. Dieser springt dann um von weiße auf **rote** Umrandung und gibt auf dem Monitor das Bild / die Aktivitäten des Notebooks wieder.

### **Bitte zum Abschluss der Nutzung folgende Schritte nicht vergessen:**

- ClickShare-Button drücken (springt dann wieder auf weiße Umrandung).
- Notebook runterfahren.
- ClickShare-Button aus dem Notebook ziehen und auf den Rollwagen zurück legen!
- **Monitor ausschalten**

### **Telefon**

Das Telefon befindet sich am Eingang links. Rufnummer = **7072**.

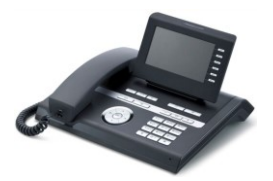